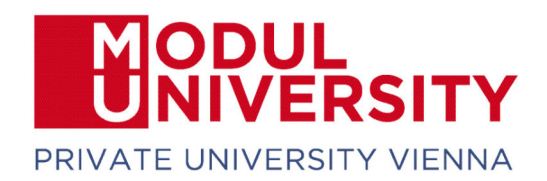

## How to set up VPN for access to digital resources provided by MU's library:

- 1. Download FortiClient VPN from URL:
	- a. Download for Windows:

https://links.fortinet.com/forticlient/win/vpnagent

b. Download for MacOS:

https://links.fortinet.com/forticlient/mac/vpnagent

## 2. Install FortiClient on your device. Setup and click on *next*.

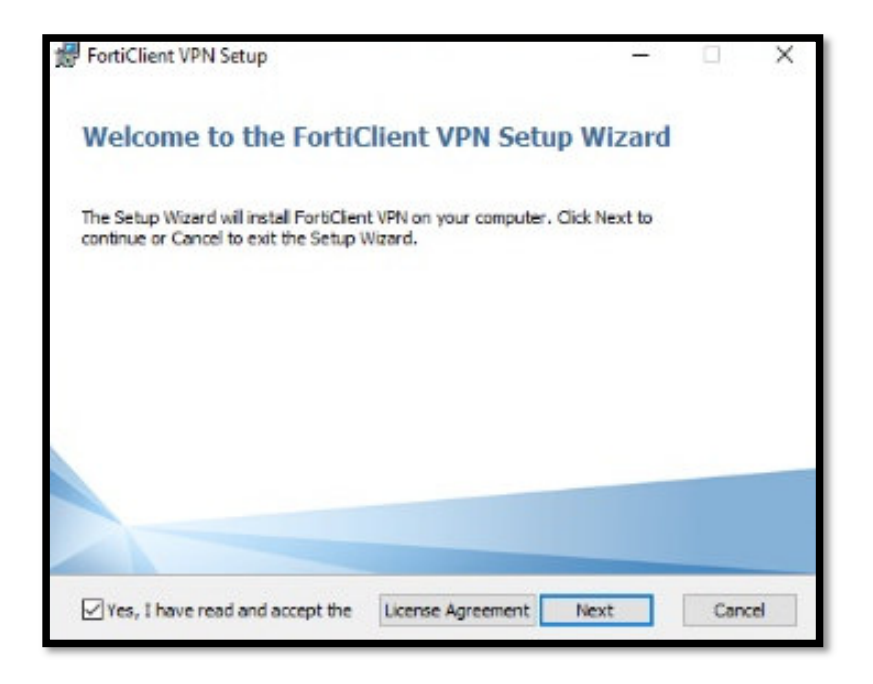

www.modul.ac.at

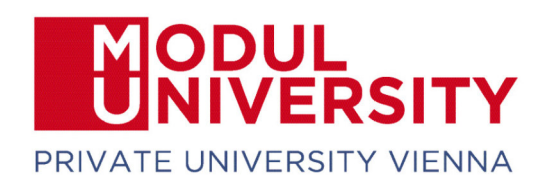

3. Keep the default installation path and click *next*.

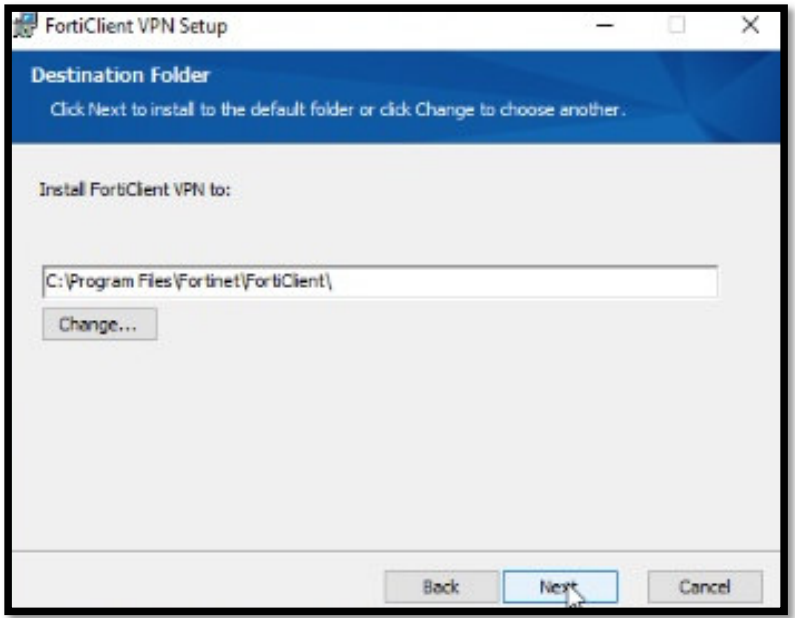

4. Click *install*

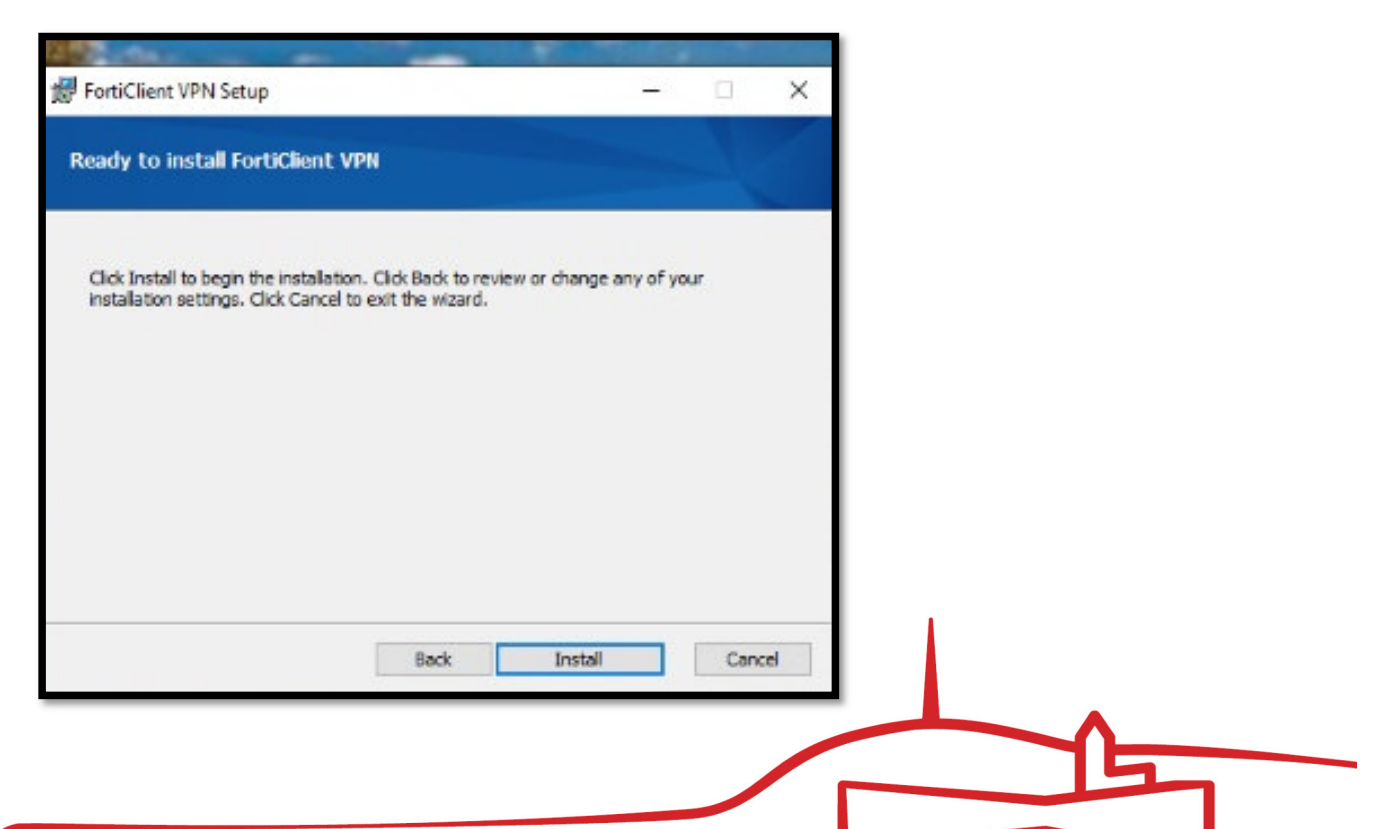

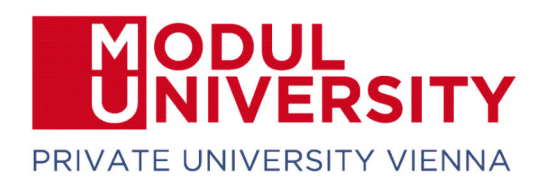

5. **Start FortiClient VPN**. You have to activate the checkbox and click on "*I accept*".

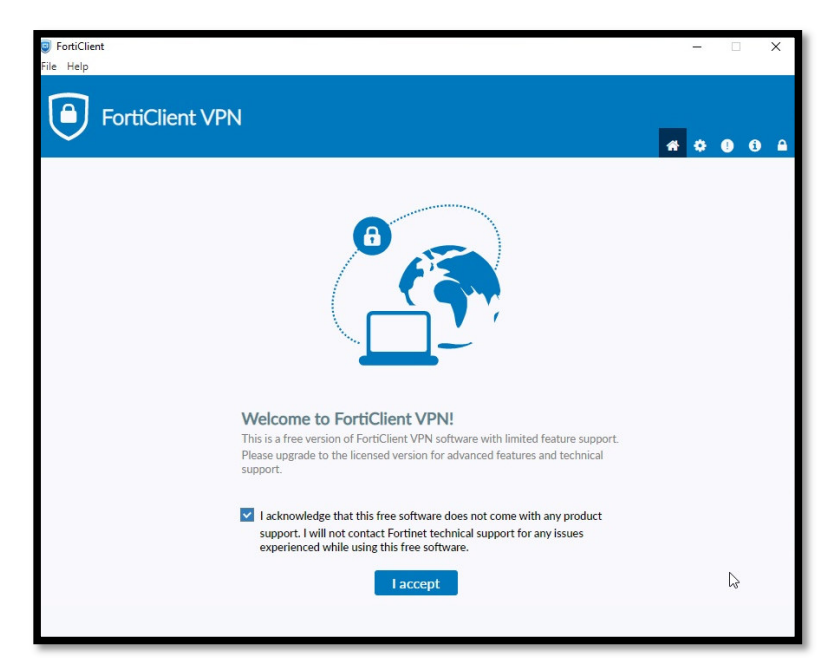

6. After that click on *Configure VPN*.

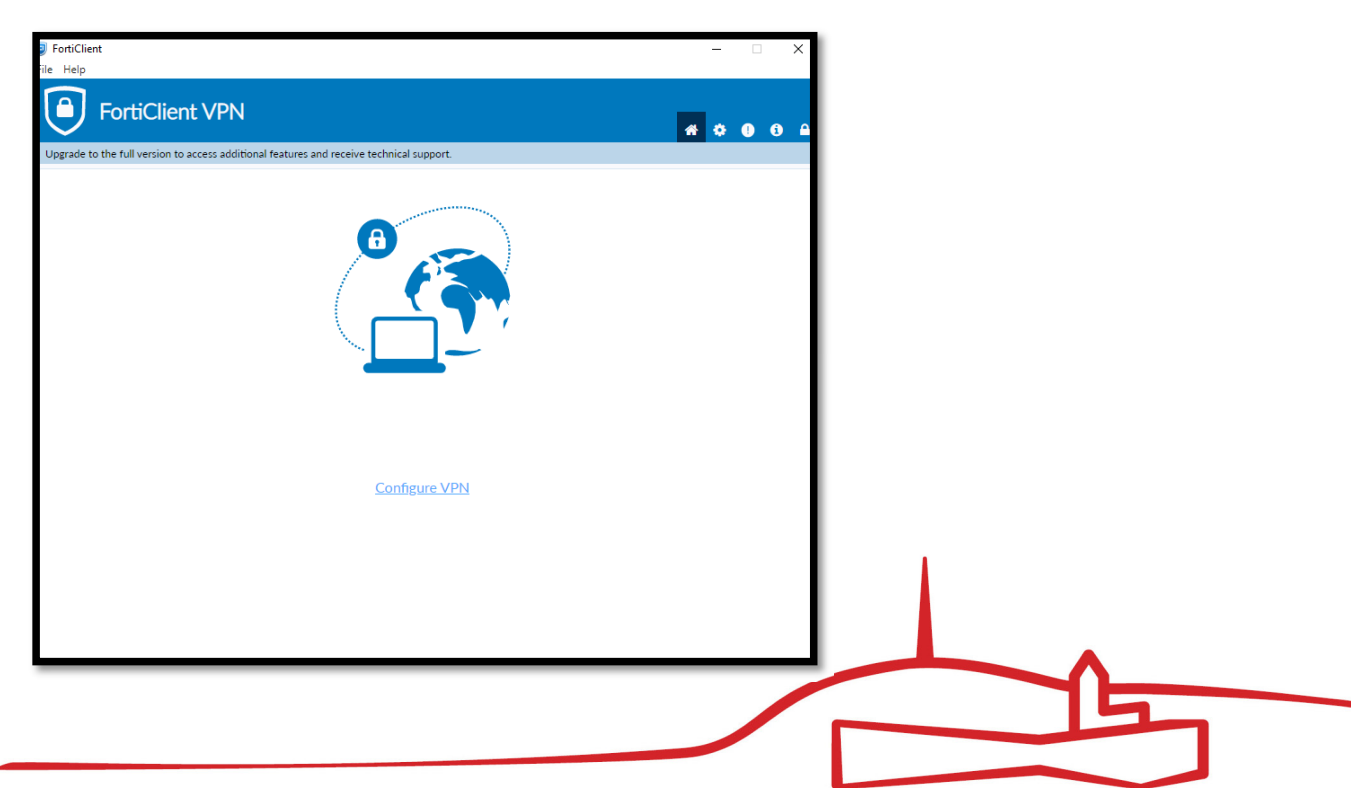

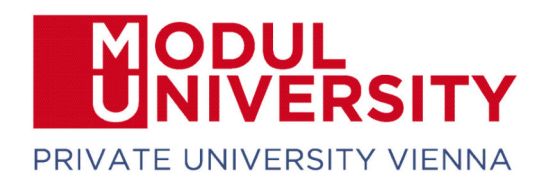

7. Enter a name of your choice for this VPN connection, i.e. MUV, in the field *Connection Name*. Copy the following URL https://vpn.modul.ac.at/students in the *Remote Gateway* field. Please activate the checkbox *Customize port and set the port 443*. Select *Save Login* in the Authentication section. Enter your student ID in the field *User Name* and click on *Save*.

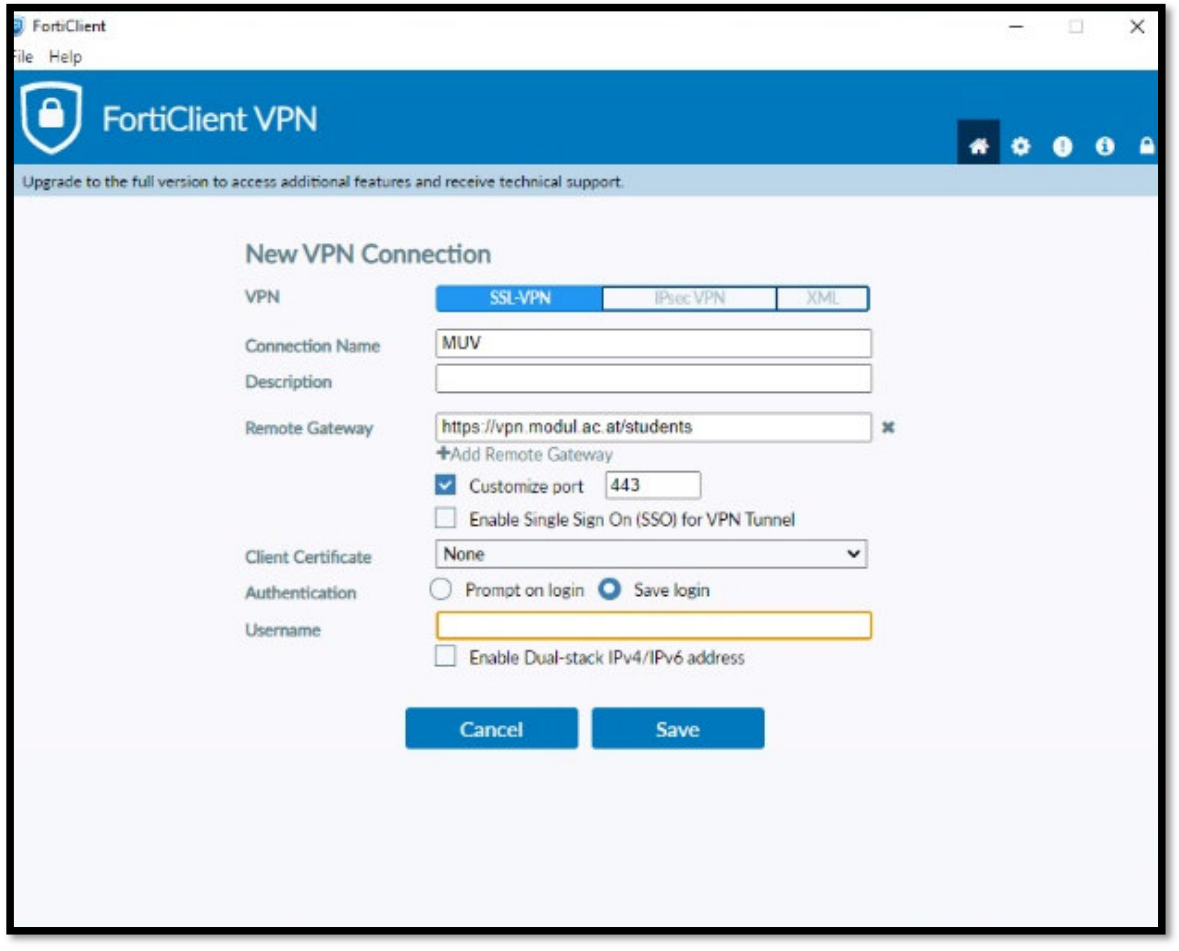

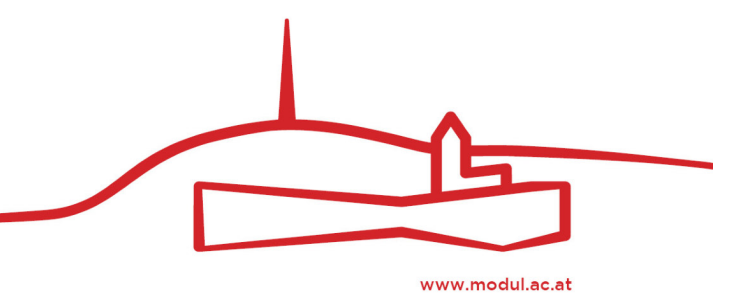

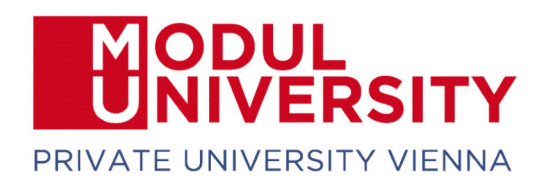

8. Enter your *MU Email Password in the Password field* and click on *Connect*.

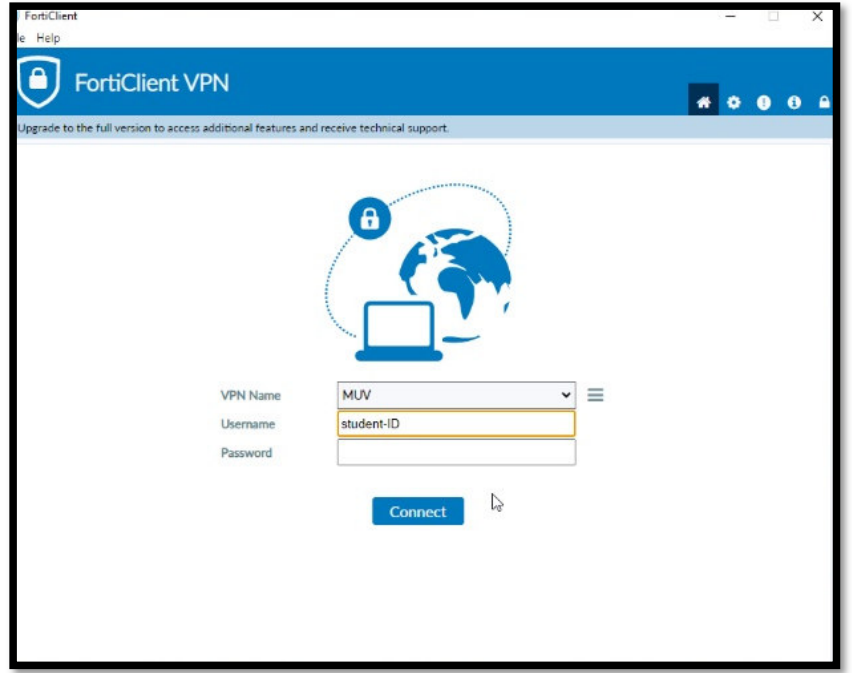

Well done! Now you should be connected to MU's network and able to access library resources off campus via https://www.modul.ac.at/student-life/library

In case of any questions please contact support@modul.ac.at

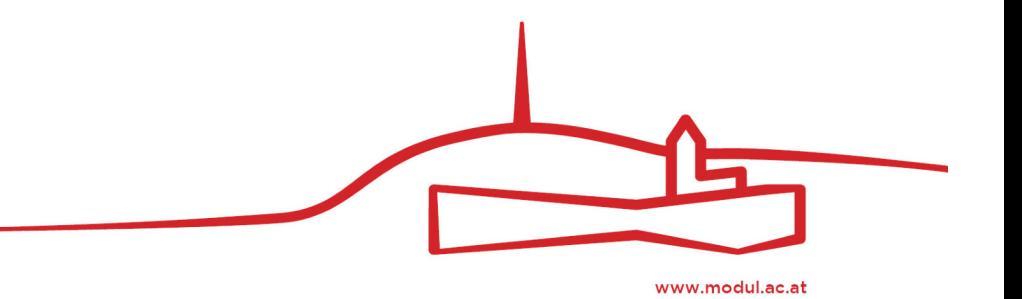